附件 3

# 国家生态环境基准计算软件使用手册 物种敏感度分布法

(试用版)

国家生态环境基准专家委员会

2021 年 3 月

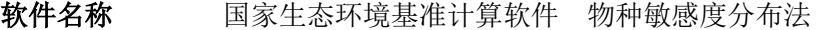

研发单位 中国环境科学研究院 环境基准与风险评估国家重点实验室

主要研发人员 冯承莲、白英臣、王颖、闫振广、吴丰昌

技术支持 中国环境科学研究院 环境基准与风险评估国家重点实验室

技术服务邮箱 [sklecra@163.com](mailto:sklecra@163.com)

技术服务电话 010-84931804

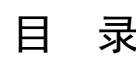

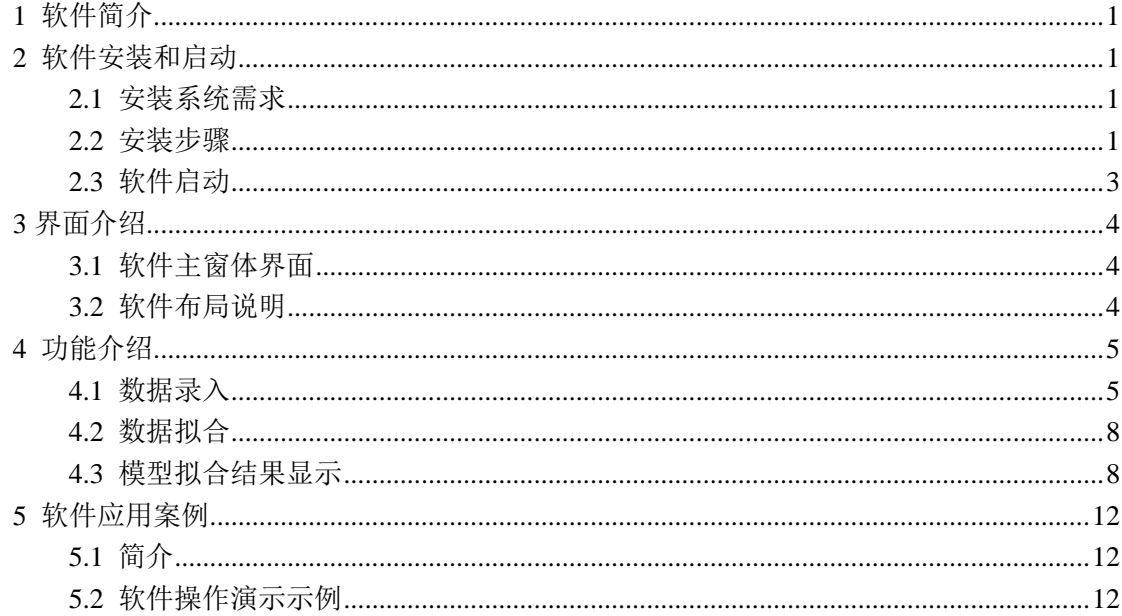

<span id="page-3-0"></span>1 软件简介

《国家生态环境基准计算软件 物种敏感度分布法》(National Ecological Environment Criteria Calculation Software - Species Sensitivity Distribution Method, EEC-SSD)是国家生态 环境基准计算软件之一,由国家生态环境基准委员会于 2021 年研制开发。

物种敏感度分布法(Species sensitivity distribution, SSD)是用于生态环境基准制定的国 际主流方法。如果仅给出经验公式,而由研究人员自己拟合,计算结果难以把控。因此,一 些国家开发或规定了国家基准计算软件,如:荷兰推荐采用 EcoToX (ETX)软件;澳大利 亚和新西兰推荐采用 Burrlioz 软件;美国采用 Fortran 语言编程的方法进行基准计算。我国 进行 SSD 拟合推导基准时,多采用数理统计通用的 Origin、Matlab、Sigmaplot 等软件,可 能导致不同学者在模型选择和计算结果上出现差异。为此,在借鉴他国经验的基础上,国家 生态环境基准专家委员会研发了 EEC-SSD 软件, 为国家生态环境基准制定提供标准化和规 范化技术保障。

该软件主要用于毒性数据的物种敏感度分布拟合,软件涵盖的拟合模型包括正态分布、 对数正态分布、逻辑斯谛分布、对数逻辑斯谛分布 4 个模型。软件可以实现以下功能:

- (1)支持多组数据录入;
- (2)支持多组数据拟合对比分析;
- (3)支持拟合图形的自定义参数设置;
- (4)支持拟合图形缩放、还原、高分辨率图片下载;
- (5)支持一次计算查看多种模型预测结果;
- (6)支持多种模型的拟合优度评价结果自动输出。
- <span id="page-3-1"></span>2 软件安装和启动

#### <span id="page-3-2"></span>2.1 安装系统需求

 $(1)$ 系统要求: 推荐安装 Windows 7 以上 64 位操作系统, 否则需要安装.net framework 4.6 环境,不支持 macOS 系统;

- (2) 内存: 2 GB RAM; 推荐 8 GB RAM (如果在虚拟机上运行, 则最低 2.5 GB);
- (3)硬盘空间:110 MB 以上可用空间;
- (4) 硬盘速度: 要提高性能, 推荐固态驱动器(SSD) 上安装 Windows;
- (5)视频卡:视频卡支持最小显示分辨率 720p(1280×720);
- (6)处理器:1.8 GHz 或更快的处理器。推荐使用四核或更好的内核;
- (7)操作系统:若是英文操作系统,需要安装中文语言包。

## <span id="page-3-3"></span>2.2 安装步骤

以下为软件安装详细步骤:

(1) 打开安装包, 双击 setup.exe; 等安装包解压缩完毕后, 点击下一步;

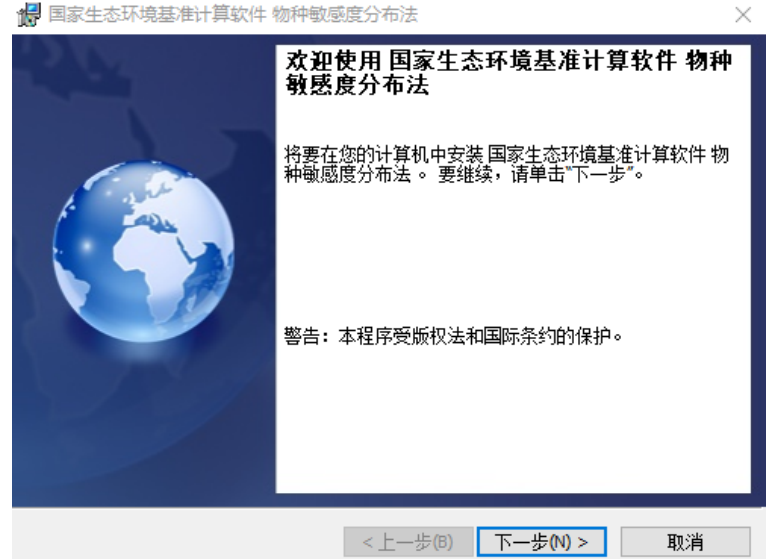

(2)进入许可证协议,选择"我接受该许可证协议中的条款(A)",点击下一步,如下图:  $\sim$ 

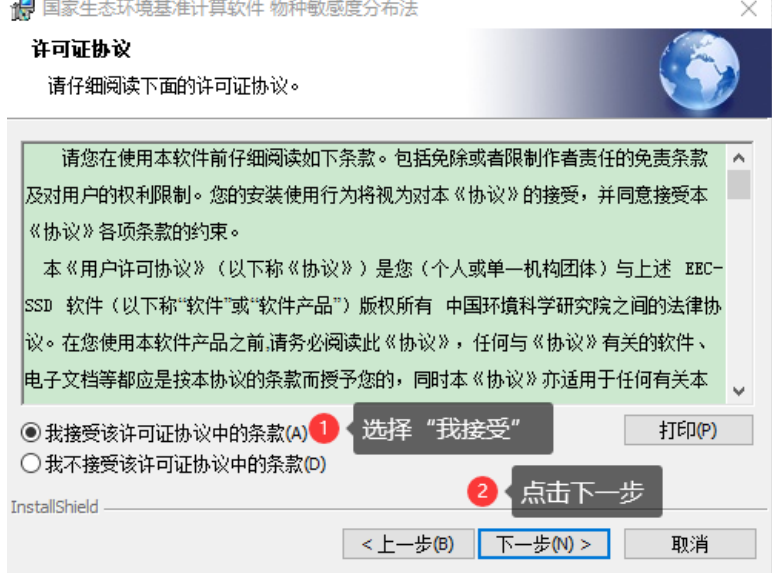

(3)根据实际情况,可以点击"更改"切换程序安装目录,或者直接默认下一步:如下

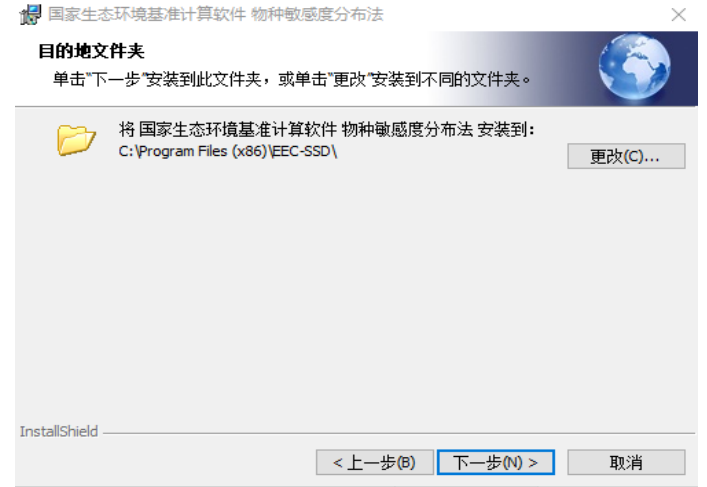

图:

(4)安装授权点击"是",等待软件安装,安装完成如下图:

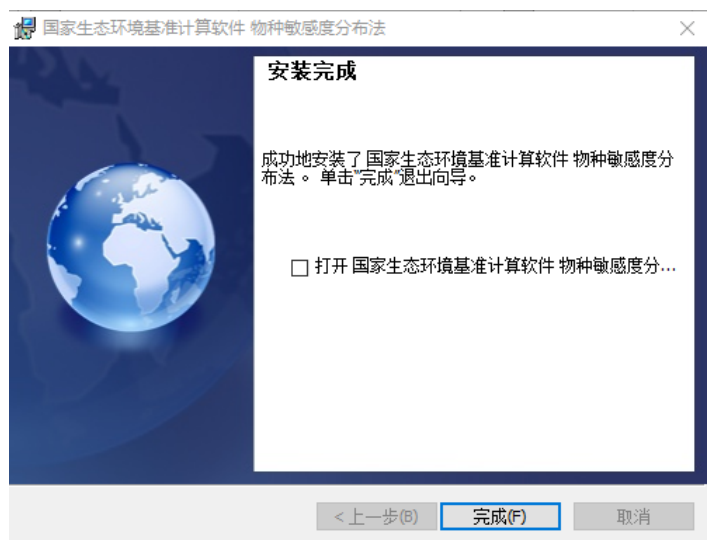

# <span id="page-5-0"></span>2.3 软件启动

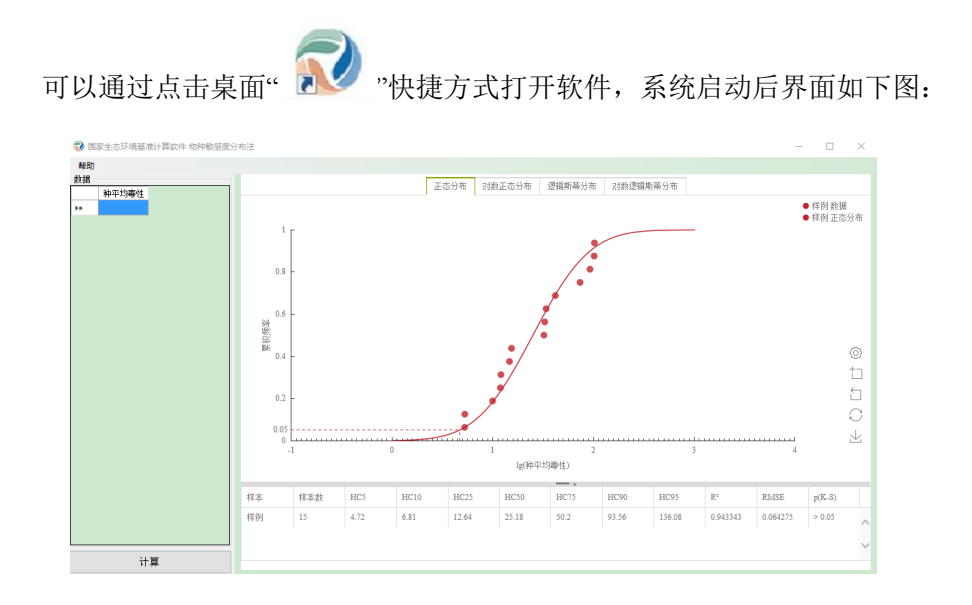

# <span id="page-6-0"></span>3 界面介绍

# <span id="page-6-1"></span>3.1 软件主窗体界面

软件安装完成后会在桌面上出现"EEC-SSD"软件(开始菜单所有程序中也可找到),打 开后,显示的就是主窗体界面,如下图:

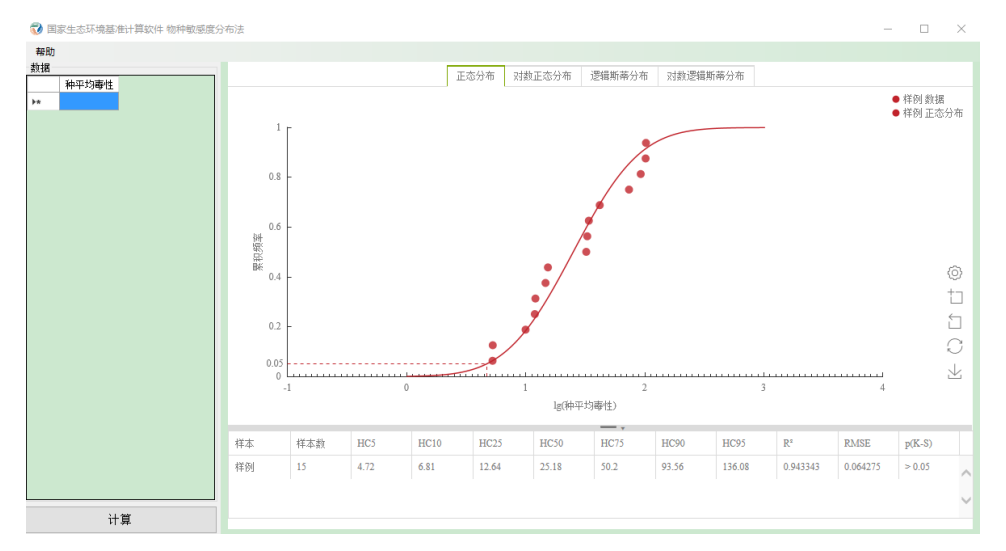

## <span id="page-6-2"></span>3.2 软件布局说明

软件分上(工具栏)、下(内容栏)结构。 工具栏-帮助主要是软件操作帮助文档; 内容栏分左右两部分,左侧为数据录入操作块,右侧为拟合分布结果。

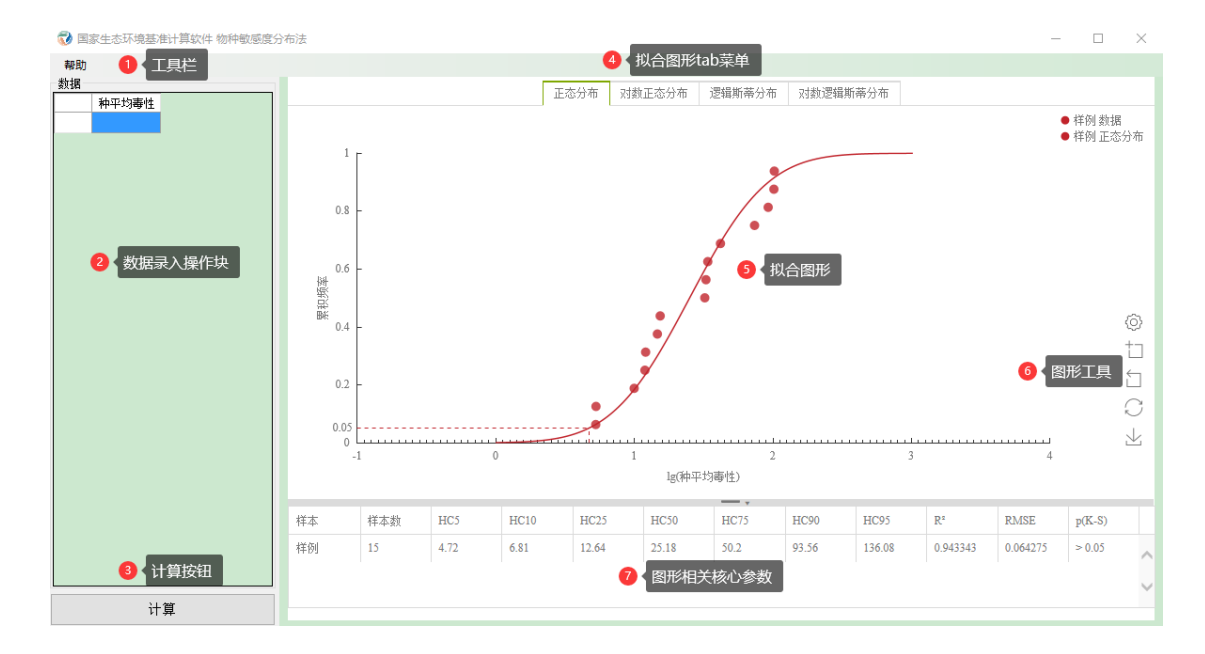

# <span id="page-7-0"></span>4 功能介绍

## <span id="page-7-1"></span>4.1 数据录入

用户可以在主界面工作区内进行数据录入,左侧有"数据"内容块,如下图:

3 国家生态环境基准计算软件 物种敏感度分布法

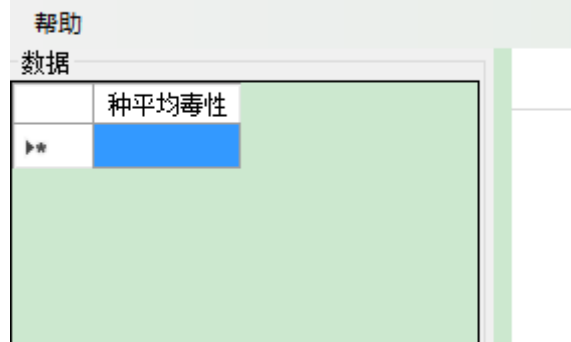

## 第一步:样本数据列编辑

默认为 1 列, 列名为"种平均毒性", 可以通过鼠标右键功能键, 进行列名的修改或者添 加新数据列等操作。具体操作如下:

在数据表格区用鼠标右击弹出右键菜单,如下:

3 国家生态环境基准计算软件 物种敏感度分布法

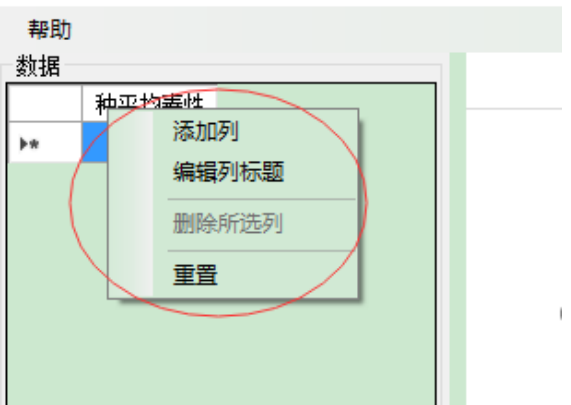

选择"添加列",弹出输入"添加列"对话框,输入列名称,点击"确定"完成新数据列的添 加。如下图:

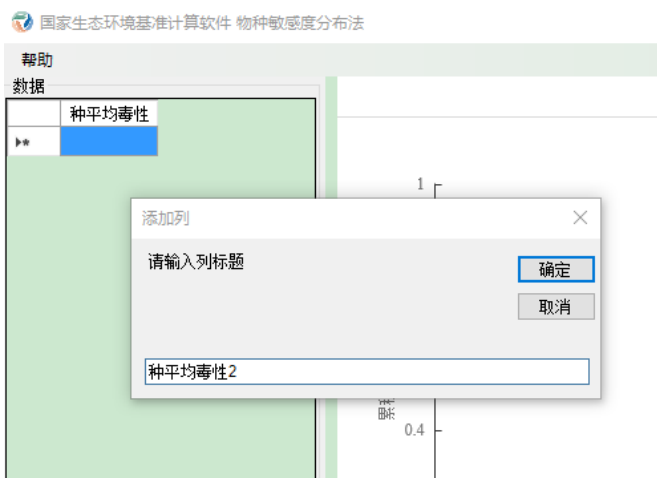

选择"编辑列标题",弹出输入"编辑列标题"对话框,输入列名称,点击"确定"完成数据 列名称的修改。如下图:

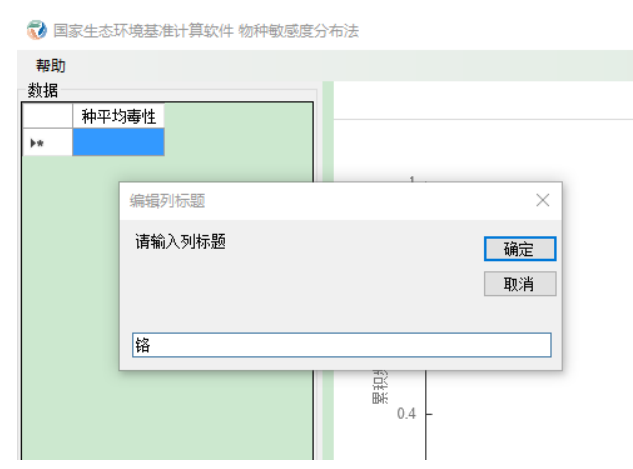

选中要删除的列下任意单元格,右键选择"删除所选列",完成数据列删除。

## 第二步: 样本数据录入

数据录入有两种方式:表格中手动录入、从 Excel 复制粘贴。

## 方法 **1**:表格中手动录入,如下图:

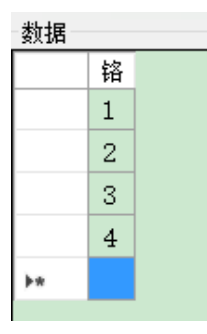

注:每列的数据录入的数据有效个数为 *5-500* 之间,否则拒绝进行图形拟合预测。提醒 信息如下图:

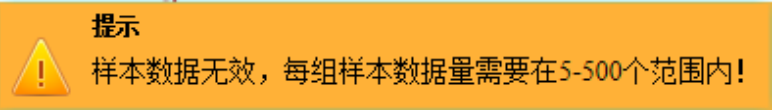

每列的数据需要严格按照正序排列录入,否则程序识别为无效数据,并给予提醒。提醒 信息如下图:

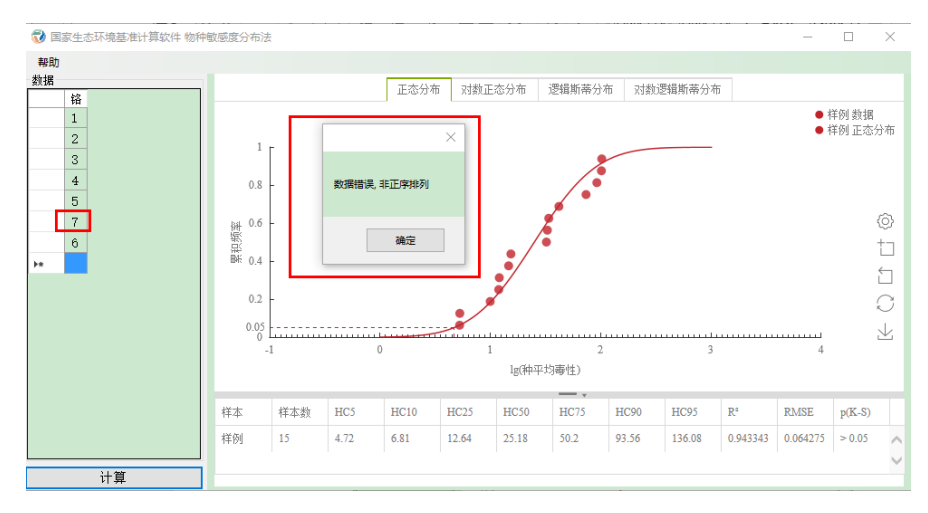

## **●** 方法 2: 从 Microsoft Excel 2007 或更高版本复制数据, 在数据列粘贴

先打开样本 Excel 数据文件,复制样本数据(可以为多列),然后在软件左侧的数据块, 鼠标左键选择要粘贴数据的起始行,然后用快捷键"Ctrl+V"完成样本数据粘贴导入。如下图:

先打开 Microsoft Excel 2007 或更高版本数据文件,复制污染物的种平均毒性数据(可 以为多列),然后在内容栏左侧数据输入模块,单击选择要粘贴数据的起始行,然后用快捷 键"Ctrl+V"粘贴数据。

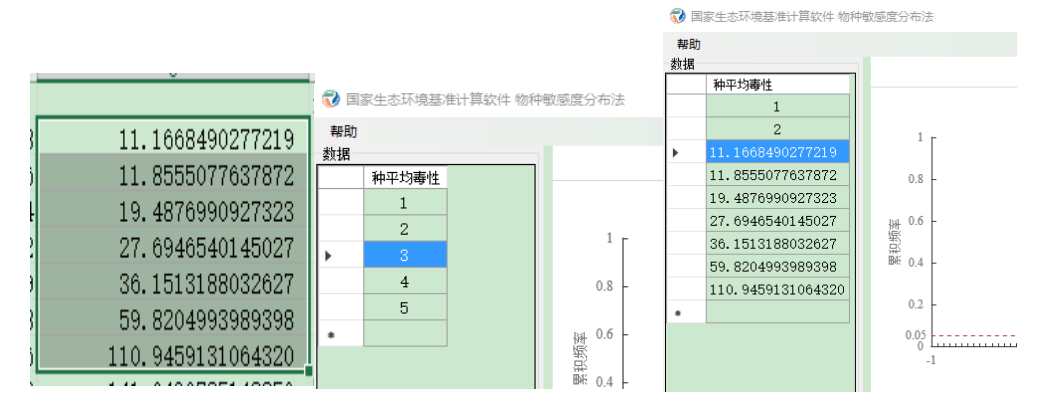

注:若从 *Excel* 中一次性复制多列数据,请先保证软件里有对等的数据列数,否则只会 导入软件中存在的列总数的样本数据。如下例:

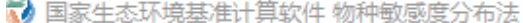

|       | 帮助 |            |                   |        |          |  |
|-------|----|------------|-------------------|--------|----------|--|
|       | 数据 |            |                   |        |          |  |
|       |    | 种平均毒性      | 种平均毒性2            | 种平均毒性3 |          |  |
|       |    |            |                   |        |          |  |
|       |    |            |                   |        |          |  |
|       |    |            |                   |        |          |  |
| 1.074 |    | 0.03448276 | 11.8555077637872  |        | 0.023869 |  |
| 1.290 |    | 0.05172414 | 19.4876990927323  |        | 0.035667 |  |
| 1.442 |    | 0.06896552 | 27. 6946540145027 |        | 0.046552 |  |
| 1.558 |    | 0.0862069  | 36.1513188032627  |        | 0.056535 |  |
| 1.777 |    | 0.10344828 | 59.8204993989398  |        | 0.079901 |  |
| 2.045 |    | 0.12068966 | 110.9459131064320 |        | 0.117627 |  |
| 2.149 |    | 0.13793103 | 141.0496785148250 |        | 0.135225 |  |

S 国家生态环境基准计算软件 物种敏感度分布法

 $\pm n \Omega +$ 

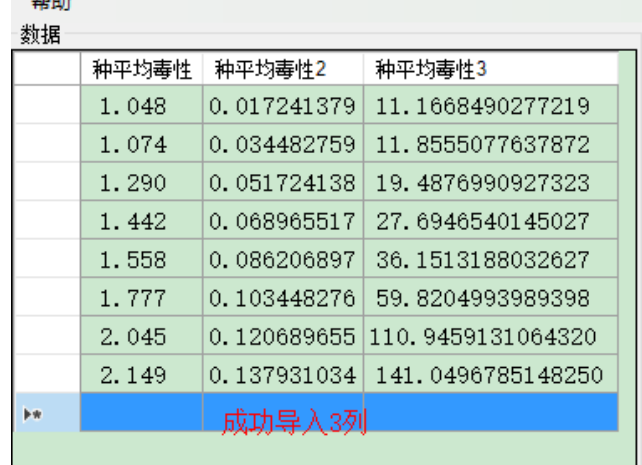

#### <span id="page-10-0"></span>4.2 数据拟合

数据录入后,通过单击左下方"计算"按钮,一次性完成正态分布、对数正态分布、逻辑 斯谛分布和对数逻辑斯谛分布的拟合计算。如下图:

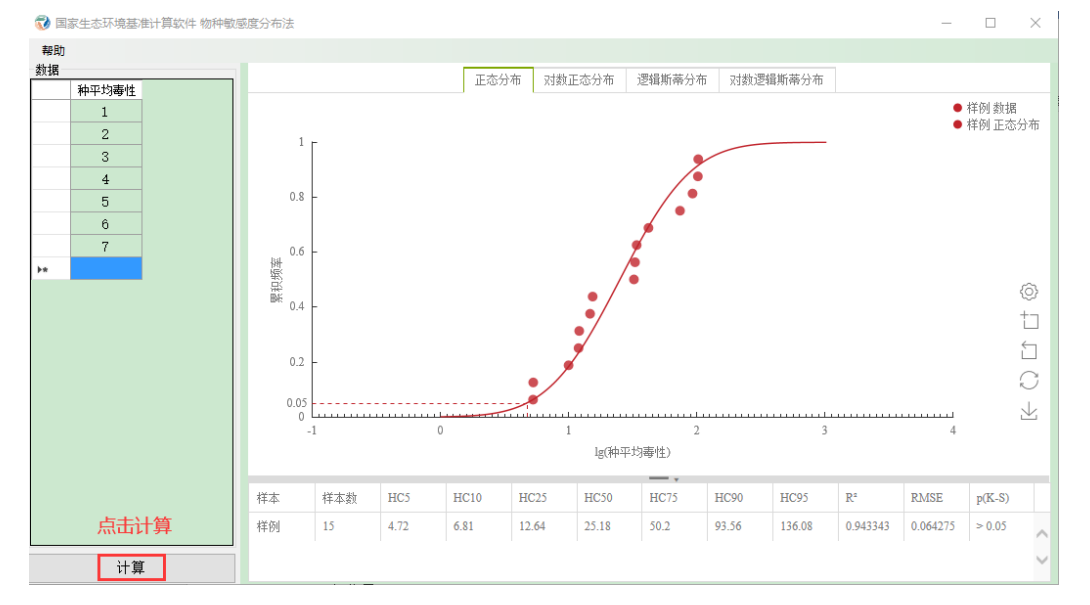

点击后,会出现"载入中"提示信息,根据录入的样本数据的不同,程序计算所需时间存 在差异。

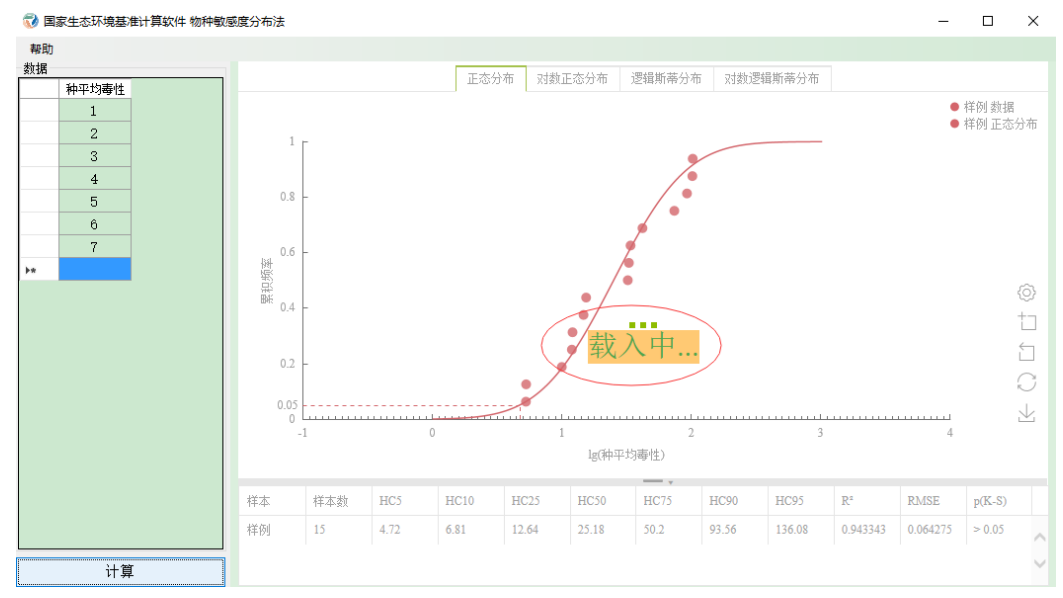

## <span id="page-10-1"></span>4.3 模型拟合结果显示

模型拟合结果包括两部分内容,上半部分为拟合曲线+分布散点图,下半部分为关键拟 合参数信息。

#### 4.3.1 拟合分布图

分布拟合图输出包括正态分布、对数正态分布、逻辑斯谛分布、对数逻辑斯谛分布,展 示种平均毒性数据按照拟合算法拟合的分布曲线以及累积概率密度分布散点图。通过单击上 方的 Tab 标签,可以进行分布拟合图的切换展示。

图形展示样本数据按照拟合算法拟合的分布曲线以及样本累积频率分布散点图,分上

(拟合曲线+分布散点图)、下(关键拟合参数信息)两部分内容。以正态分布为例,具体 显示结果如下图:

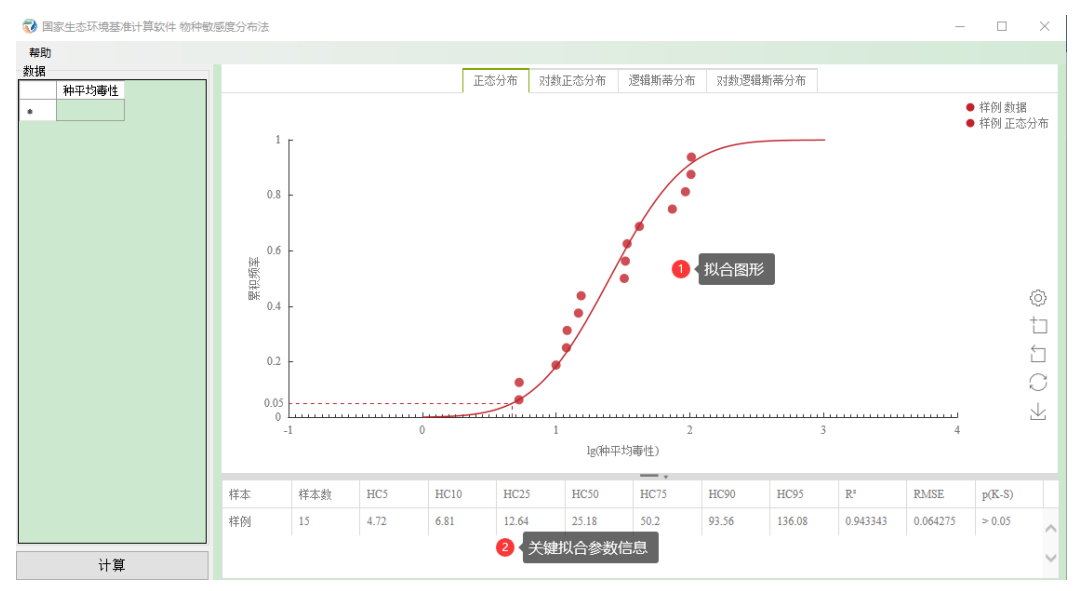

## 4.3.2 拟合参数展示

下半部分关键拟合参数信息包含样本名称、样本数量,以及常用的 HC<sub>5</sub>、HC<sub>10</sub>、HC<sub>25</sub>、 HC<sub>50</sub>、HC<sub>75</sub>、HC<sub>90</sub>、HC<sub>95</sub>、R ? RMSE、p(K-S)关键参数。相关参数解释请见《淡水水生生 物水质基准制定技术指南(修订版)》。

#### 4.3.2.1 参数信息导出

通过鼠标左键按住,选中需要导出的参数信息项,然后用快捷键"Ctrl+C"进行复制,再 通过"Ctrl+V"的方式,可以粘贴到 Excel 或者其他文本工具中, 以数据导出 Excel 为例, 操 作方式如下:

选中整个网格信息区域,用快捷键"Ctrl+V"复制数据。

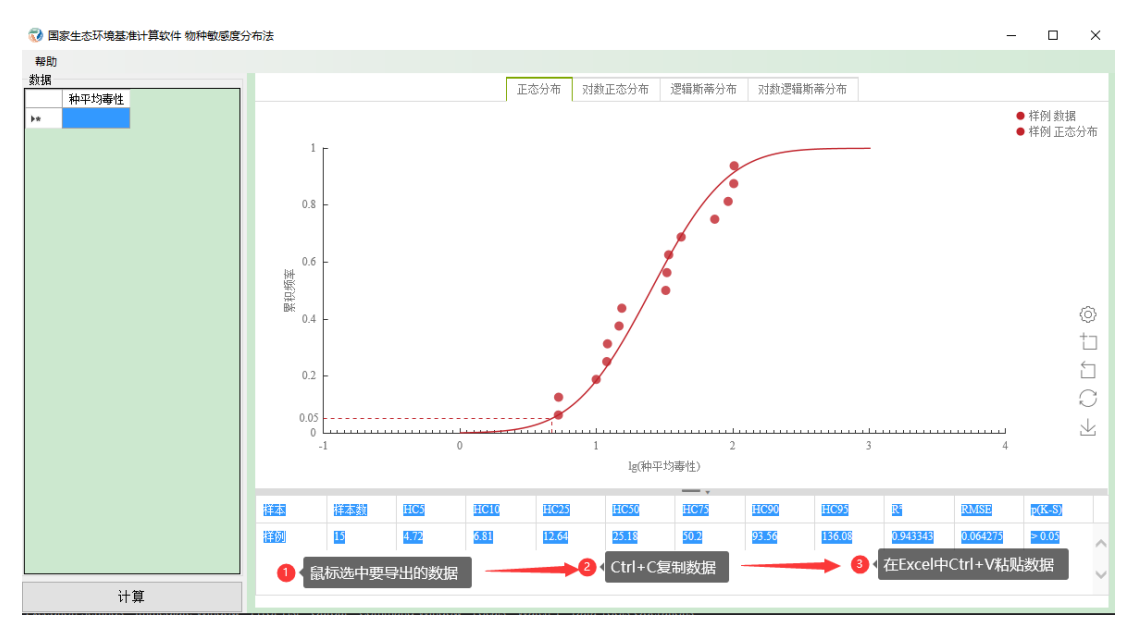

在 Excel 中用快捷键"Ctrl+V"粘贴数据, 如下图:

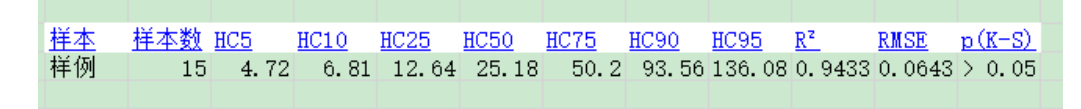

#### 4.3.2.2 数据排序

针对多个样本的情况,可以通过点击希望排序的列标题,实现样本拟合参数数据的"升 序排列"或"降序排列"。"<sup>↑</sup> "代表升序, " → "代表降序。

升序:即此列信息按照由小到大的顺序排列,若是中文即按照拼音字母的先后顺序排列, 若是数字则是按照实际的数值大小由小到大的顺序排列,以此类推!

降序:即此列信息按照由大到小的顺序排列,若是中文即按照拼音字母的先后倒序排列, 若是数字则是按照实际的数值大小由大到小排列,以此类推!

#### 4.3.3 拟合图形自定义设置

通过点击图形中设置" $\overline{\mathbb{Q}}$ "图标,打开图形参数设置界面。图形设置包含 4 种类型参 数:图例、X 轴、Y 轴、数据。

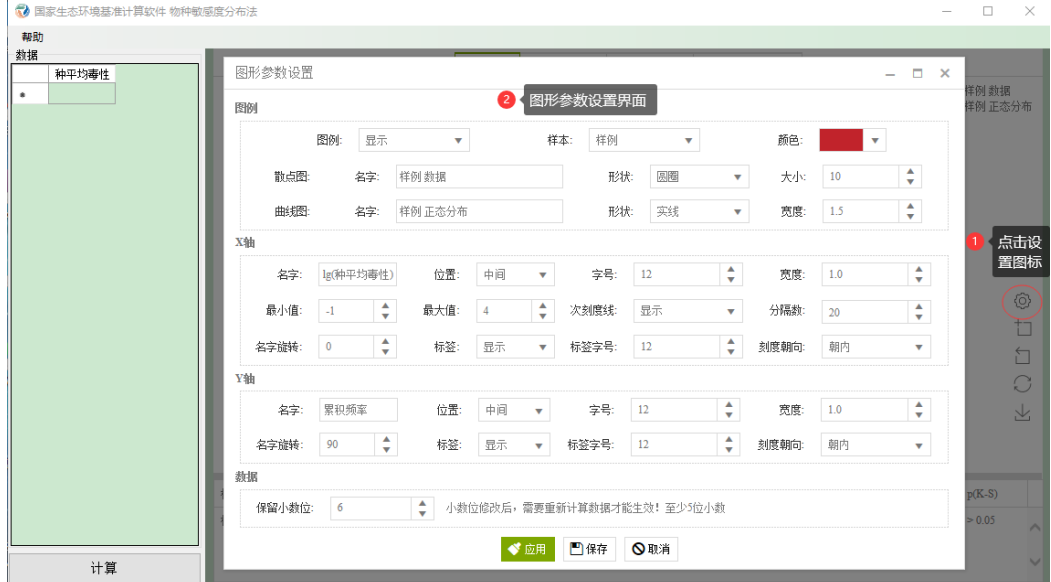

#### (**1**)图例

此类参数可以设置拟合图形中样本的图例相关内容,包含图例的显隐性、图例的颜色、 名字、以及散点图形状、大小和曲线图的形状、宽度。如下图:

图例

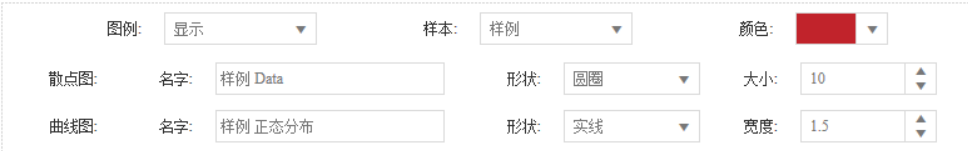

图例颜色支持所有色系,可以灵活选择; 名字支持任何文本; 散点图形状支持圆圈、矩形、圆角矩形、三角、钻石、别针、箭头 7 种形状; 曲线图形状支持实线、虚线、点线 3 类; 其他的样式请自行查阅。

#### (**2**)**X** 轴

此类参数可以设置拟合图形中 X 轴相关样式,包含 X 轴标题的名字、显示位置、字号、 名字旋转的角度值以及标签的显隐性、字号等。如下图:

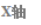

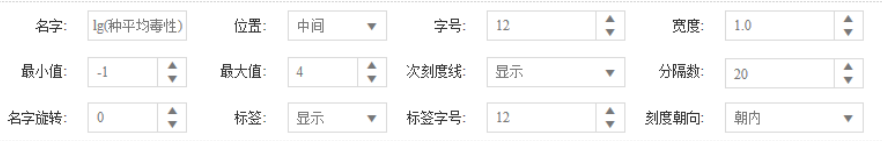

坐标轴标题位置支持起点、中间、末尾三种位置布局; 坐标标题支持 0°至 360°旋转; 坐标刻度支持朝内、朝外两种风格; 其他的样式请自行查阅。

#### (**3**)**Y** 轴

此类参数可以设置拟合图形中 Y 轴相关样式,包含 Y 轴标题的名字、显示位置、字号、 名字旋转的角度值以及标签的显隐性、字号等。如下图:

Y轴

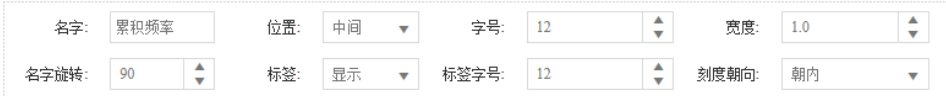

坐标轴标题位置支持起点、中间、末尾三种位置布局; 坐标标题支持 0°至 360°旋转; 坐标刻度支持朝内、朝外两种风格; 其他的样式请自行查阅。

#### (**4**)数据

此类参数可以设置拟合计算时数值的小数精确度,默认为6位小数,小数位修改后,再 点击操作按钮后,会自动按照最新设置的小数位进行重新计算。如下图:

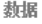

保留小数位: 6 - ◆ 小数位修改后,需要重新计算数据才能生效!至少5位小数

### (**5**)参数设置操作

参数设置提供三个操作按钮功能:应用、保存、取消。如下图:

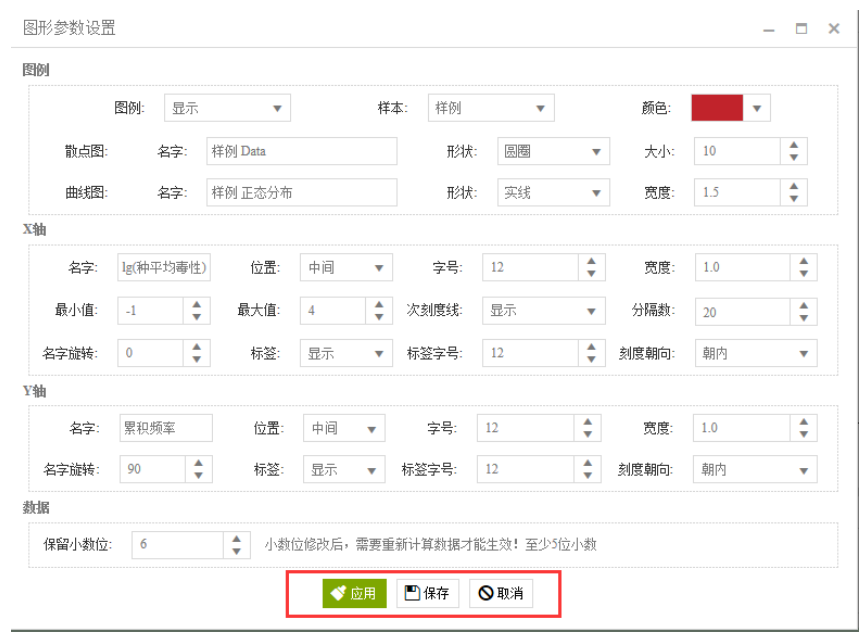

- **应用:** 将设定的图形参数样式, 应用到当前拟合分布图形中, 若通过 Tab 标签菜单 切换拟合分布图形,设定的图形参数将被恢复到默认样式。
- 保存:将设定的图形参数样式,保存到全局缓存中,图形的修改会作用到所有的拟 合分布图形,即若通过 Tab 标签菜单切换拟合分布图形,设定的图形参数也将自动 生效。当软件重新启动,或者经过左侧"计算"重新计算,保存的样式将被恢复到默 认样式。
- **取消:** 将图形恢复到最近一次"保存"后的样式, 即未"保存"的图形参数修改将会被 取消。

# <span id="page-14-0"></span>5 软件应用案例

## <span id="page-14-1"></span>5.1 简介

此部分旨在演示如何进行参数设置操作。

以"镉(Cd)的种平均毒性值(急性)"的正态分布拟合计算为例,演示包含数据输入, 拟合计算,修改图形参数。

## <span id="page-14-2"></span>5.2 软件操作演示示例

## 第一步: 启动软件

双击桌面" "快捷方式打开软件(若是首次打开软件,按照 2.3 章节内容完成注册), 软件成功启动后如下图:

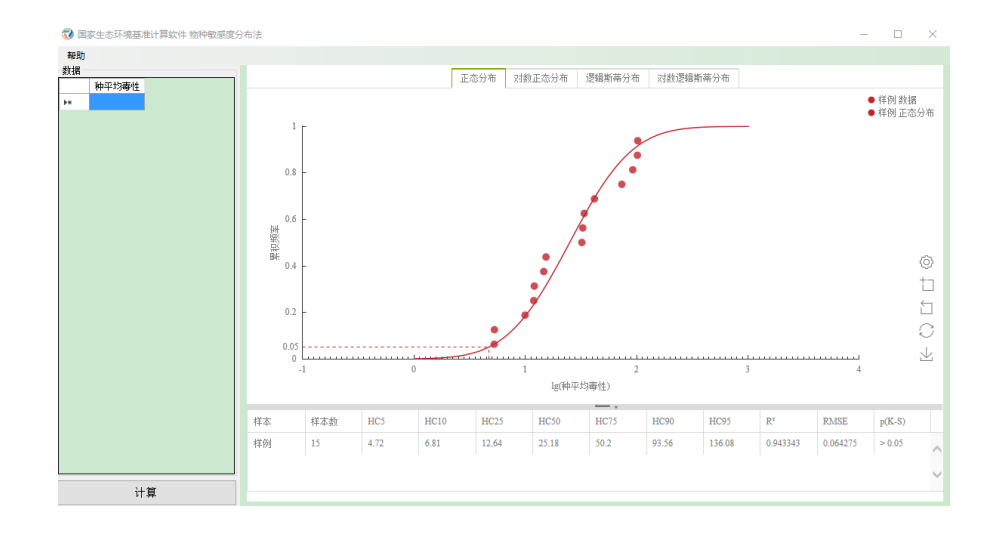

# 第二步:数据输入

1) 打开存放数据的 Excel 表,选中所有数据,用快捷键"Ctrl+C"复制数据;

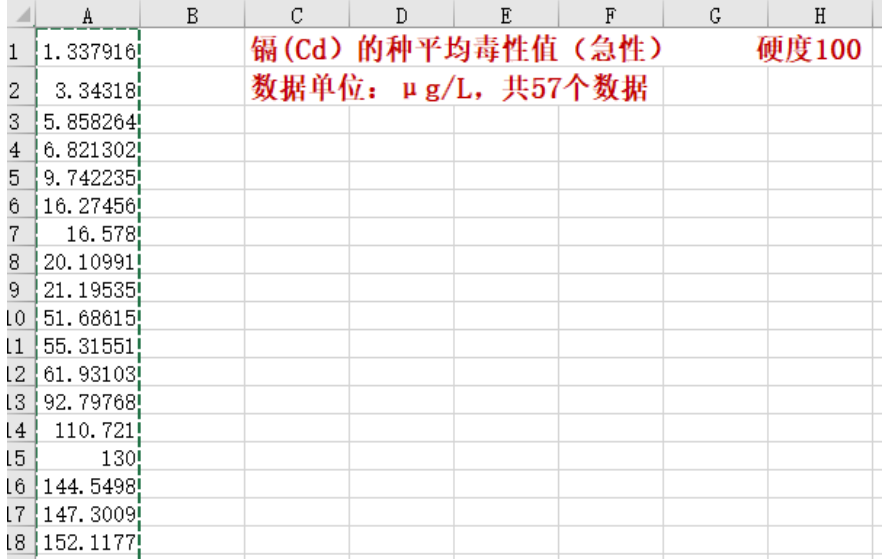

2) 回到软件,选中第一行,用快捷键"Ctrl+V"粘贴数据;

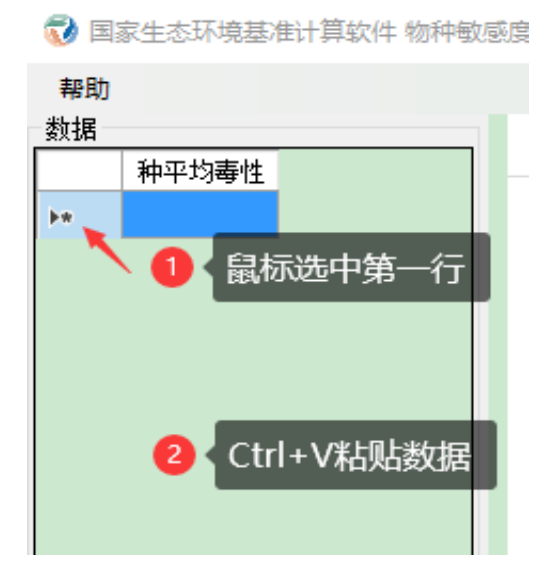

3) 完成数据输入:

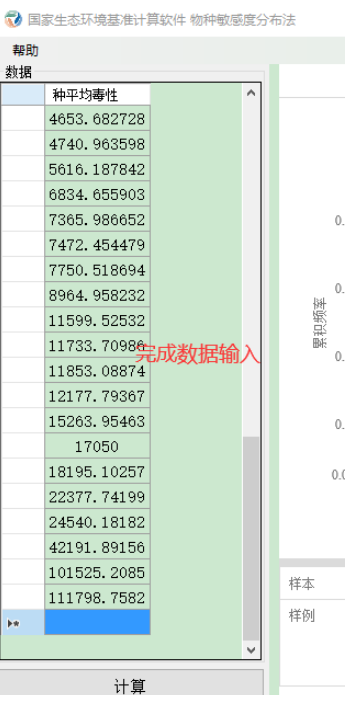

# 第三步: 拟合计算

点击软件左下方"计算"按钮,软件开始自动计算,如下图:

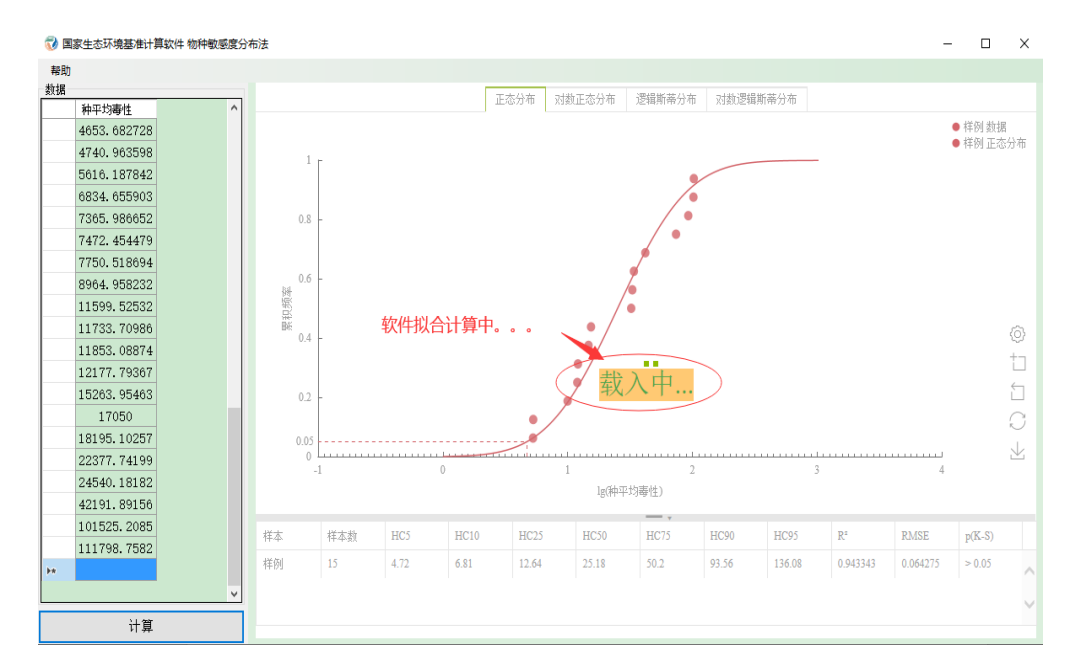

## 拟合计算结束,生成拟合图形如下图:

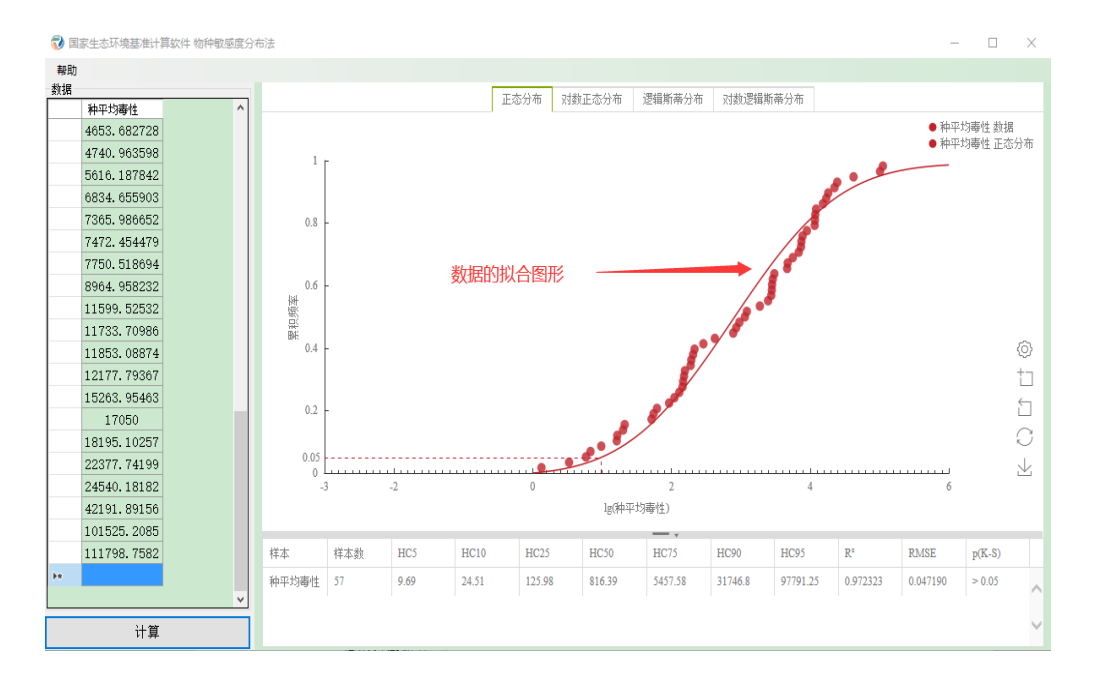

## 第四步:图形参数设置

演示内容说明:

- 修改图例颜色为绿色、名字为样例、散点图形状为三角、曲线图形状修改为虚线;
- **●** 修改 X 轴名字为毒性值、标签隐藏;
- 修改 Y 轴名字为 Y 轴、名字旋转 0 度、刻度朝外;
- 修改数据保留小数位为 5 位。

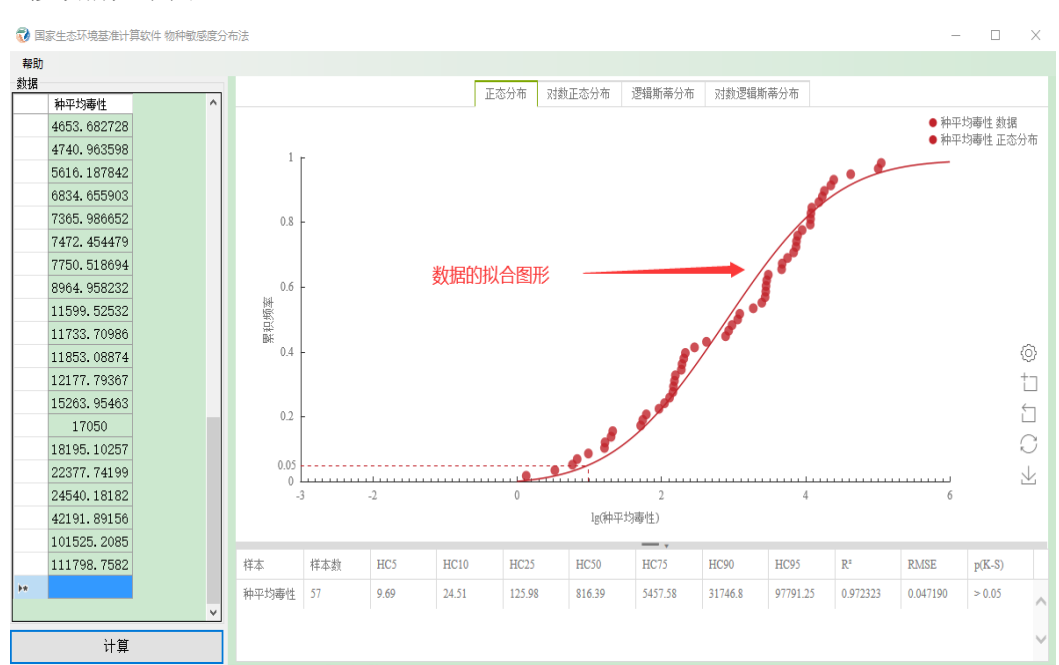

修改前如下图:

## 修改图形参数如下图:

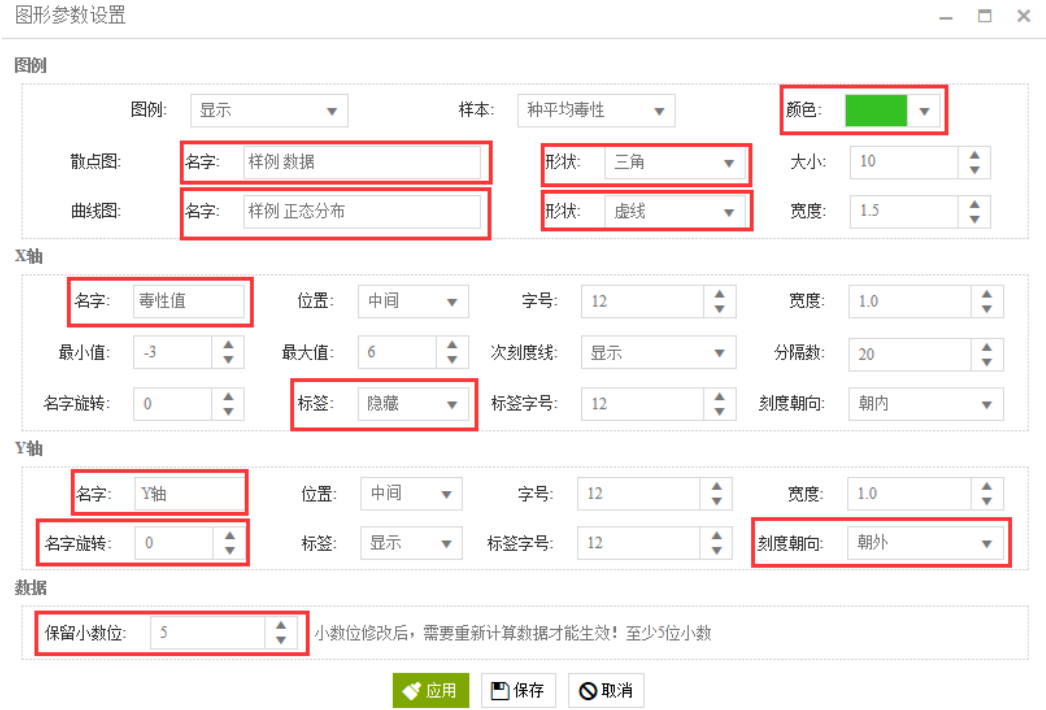

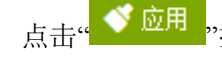

点击" <sup>◆ 应用</sup>,按钮, 应用修改的图形参数, 效果如下图:

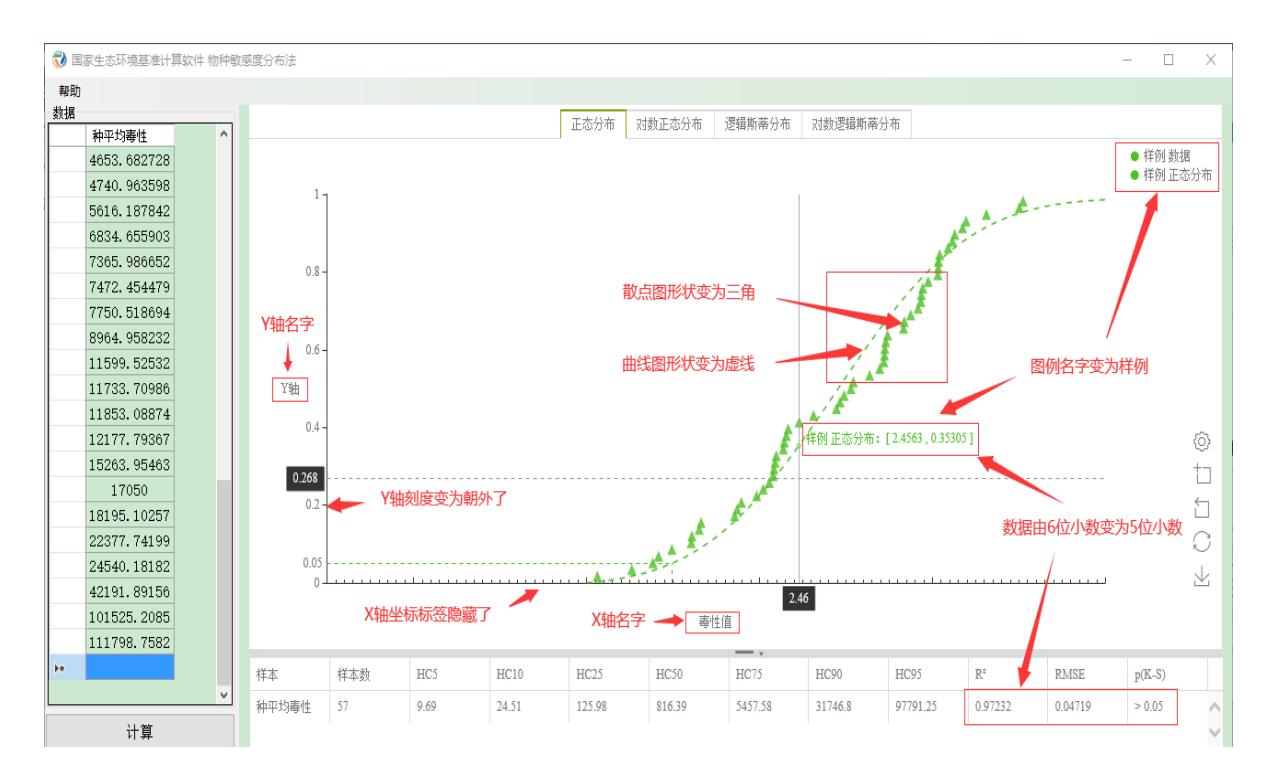